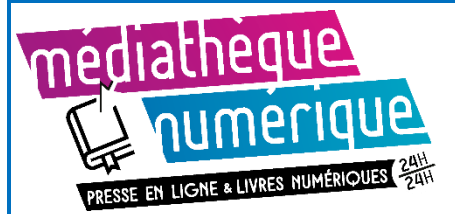

*Ce tutoriel est indicatif, néanmoins chaque matériel réagit différemment et le vôtre peut ne pas fonctionner exactement comme indiqué.* 

*N'hésitez pas à vous rapprocher d'un bibliothécaire pour vous accompagner dans la prise en main. (MAJ : décembre 2020)*

**Avant votre premier emprunt de livre numérique, il est nécessaire de créer un compte Adobe ID et d'installer un logiciel de lecture sur votre ordinateur.**

### **Créer un compte Adobe ID**

- Allez sur le site [Adobe ID](https://adobeid-na1.services.adobe.com/renga-idprovider/pages/create_account?client_id=SunbreakWebUI1&callback=https://ims-na1.adobelogin.com/ims/adobeid/SunbreakWebUI1/AdobeID/token?redirect_uri=https%3A%2F%2Faccounts.adobe.com%2F%23from_ims%3Dtrue%26old_hash%3D%26api%3Dauthorize%26reauth%3Dforce&scope=AdobeID%2Copenid%2Csunbreak%2Cacct_mgmt_webui%2Cgnav%2Cadditional_info.account_type%2Csao.cce_private%2Ccreative_cloud%2Cread_countries_regions%2Cupdate_profile.password%2Cadditional_info.roles%2Cupdate_profile.optionalAgreements%2Cupdate_profile.change_password%2Cadditional_info.social%2Csocial.link%2Cunlink_social_account%2Creauthenticated&client_redirect=https://ims-na1.adobelogin.com/ims/redirect/SunbreakWebUI1?client_redirect=https%3A%2F%2Faccounts.adobe.com%2F%23from_ims%3Dtrue%26old_hash%3D%26api%3Dauthorize%26reauth%3Dforce&denied_callback=https://ims-na1.adobelogin.com/ims/denied/SunbreakWebUI1?redirect_uri=https%3A%2F%2Faccounts.adobe.com%2F%23from_ims%3Dtrue%26old_hash%3D%26api%3Dauthorize%26reauth%3Dforce&response_type=token&scope=AdobeID%2Copenid%2Csunbreak%2Cacct_mgmt_webui%2Cgnav%2Cadditional_info.account_type%2Csao.cce_private%2Ccreative_cloud%2Cread_countries_regions%2Cupdate_profile.password%2Cadditional_info.roles%2Cupdate_profile.optionalAgreements%2Cupdate_profile.change_password%2Cadditional_info.social%2Csocial.link%2Cunlink_social_account%2Creauthenticated&display=web_v2&locale=fr_FR&relay=88e6cb53-2000-4e7a-96f6-a42e3f4141ea&flow=true&flow_type=token&idp_flow_type=login&reauthenticate=force) : l'inscription est simple et gratuite.
- Saisissez un *prénom, nom*, une *adresse mail*, un *mot de passe*. Entrez une date de naissance, cliquez sur **S'inscrire**.

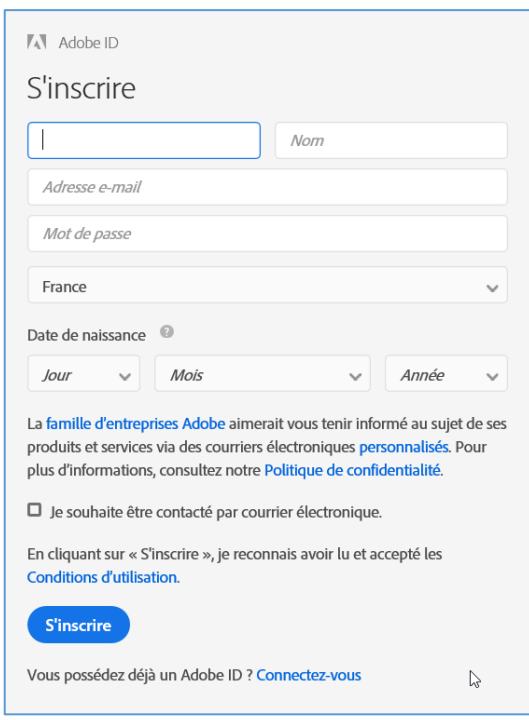

Les livres numériques proposés en médiathèque ont des verrous de protection installés par les éditeurs (DRM Adobe ou LCP). Pour la lecture sur ordinateur ou liseuse, il est nécessaire de créer un compte Adobe ID et de le déclarer dans le logiciel avant d'utiliser le service de prêt numérique de la médiathèque.

**Les liseuses Kindle d'Amazon ne permettent pas l'emprunt de livres numériques en bibliothèque.** 

**Les liseuses Sony reader et Diva de Booken fonctionnent différemment. Merci de vous rapprocher d'un bibliothécaire pour plus d'infos.**

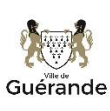

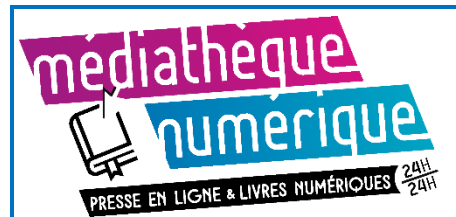

## **Installer et paramétrer le logiciel Adobe digital Editions**

• Nous vous conseillons d'installer la version 3.0 du logiciel Adobe digital éditions, les liens suivants vous permettent de télécharger directement le logiciel :

[Adobe digital editions\(v 3.0\)](http://download.adobe.com/pub/adobe/digitaleditions/ADE_3.0_Installer.exe) [pour windows](http://download.adobe.com/pub/adobe/digitaleditions/ADE_3.0_Installer.exe) [Adobe digital editions\(v3.0\) our MAC](http://download.adobe.com/pub/adobe/digitaleditions/ADE_2.0_Installer.dmg)

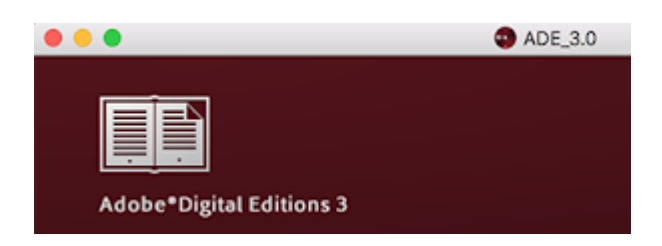

Pour plus de détails sur l'installation, découvrez la vidéo de la médiathèque de Levallois : Comment installer [Adobe digital Editions](https://www.dailymotion.com/video/x7xjl5l) 3.0

• Il faut ensuite déclarer le compte Adobe ID : dans les menus du haut, cliquez sur **Aide**, puis sur **Autoriser votre ordinateur**. Saisissez *l'adresse mail* + *le mot de passe* de votre compte Adobe ID précédemment créé, cliquez sur **Autoriser**.

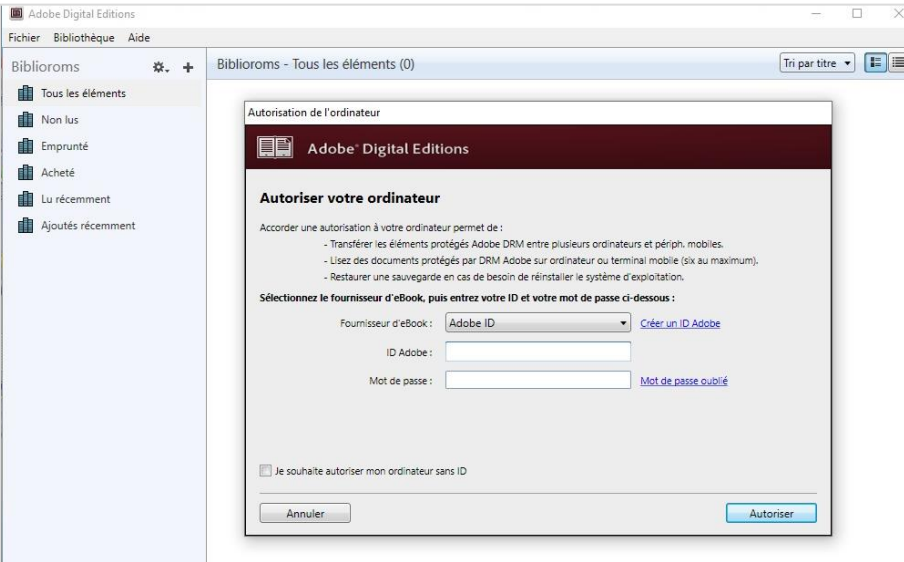

**Vous pouvez dorénavant utiliser le service de prêt de livres numériques de la médiathèque. Vous n'aurez plus à refaire ces étapes.** 

Nous préconisons l'utilisation du navigateur Chrome pour la consultation du site de la médiathèque.

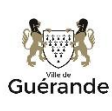

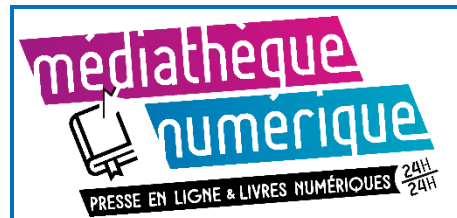

### **Vous lisez sur liseuse ?**

Il est nécessaire de passer par votre ordinateur pour télécharger un livre numérique. Une fois les étapes précédentes effectuées, branchez votre liseuse en USB sur votre ordinateur : la liseuse se détecte automatiquement dans le logiciel Adobe digital editions :

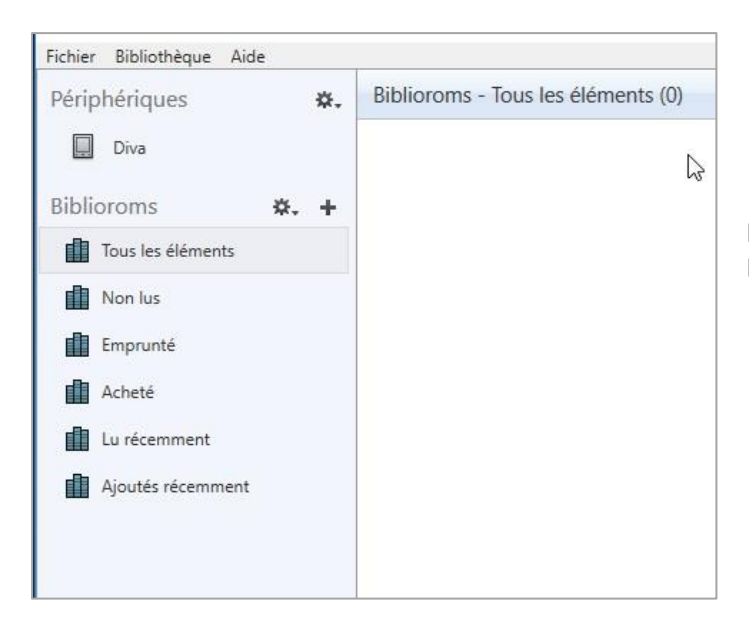

Ici nous avons connecté une liseuse *Diva*. Elle apparaît sous la rubrique *Périphérique*.

N'oubliez pas d'autoriser la connexion USB sur l'écran de votre liseuse.

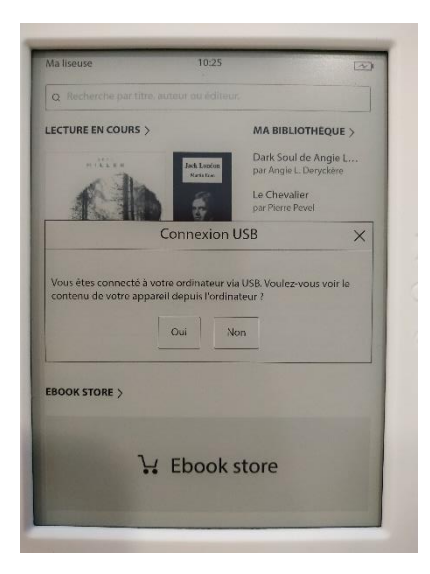

Votre liseuse est prête à recevoir vos emprunts de livres numériques.

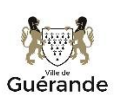

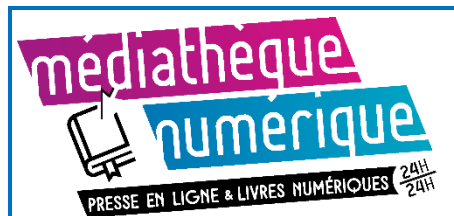

### **Emprunter un document**

- Sur le site la médiathèque, connectez-vous à votre compte lecteur (en haut, à gauche)
- Depuis la pag[e Livres numériques,](https://www.mediatheque.ville-guerande.fr/depuis-chez-vous/mediatheque-numerique/572-livres-numeriques) vous pouvez découvrir les titres proposés par la médiathèque de 3 façons :
- 1. **Vous cherchez un titre précis ?** Saisir le titre à rechercher

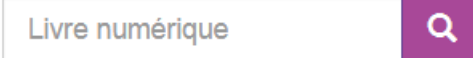

2- **Vous souhaitez consulter tous les titres disponibles ?** Cliquez sur le lien :

### **[TOUS LES LIVRES NUMÉRIQUES](https://www.mediatheque.ville-guerande.fr/depuis-chez-vous/mediatheque-numerique/tous-les-livres-numeriques?s_1164%5b0%5d=N)**

### 3- Vous pouvez consulter la **liste des derniers achats.**

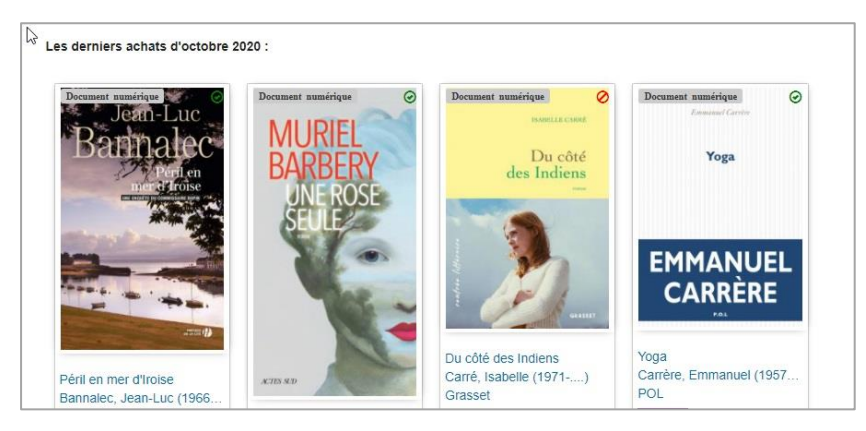

• Lorsque le livre est *disponible,* vous pouvez l'emprunter : Cliquez sur le bouton violet **Emprunter.**

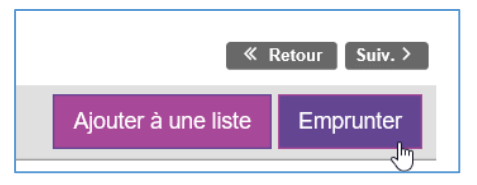

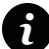

Si le livre est *indisponible*, vous pouvez le *Réserver*. Vous serez informé par mail lorsque le document sera disponible pour vous. Vous pourrez alors le télécharger depuis votre compte lecteur, rubrique *Mes réservations.*

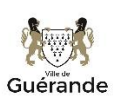

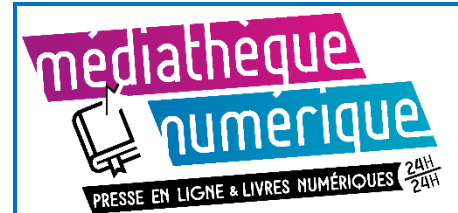

**The Common** 

**Contract Contract** 

## Emprunter des livres numériques sur ordinateur et/ou sur liseuse

• Une fenêtre s'ouvre pour vous rappeler le principe d'un emprunt à la médiathèque.

Choisissez l'application de lecture : **Adobe digital editions** (en tapant les premières lettres ou en le retrouvant dans la liste défilante)

Puis entrez un *mot de passe* + *un indice* pour retrouver ce mot de passe, cliquez ensuite sur **Emprunter.**

(Ce mot de passe est utilisé lors de la lecture sur tablette ou smartphone, avec l'application Baobab. Vous devez néanmoins saisir ses informations).

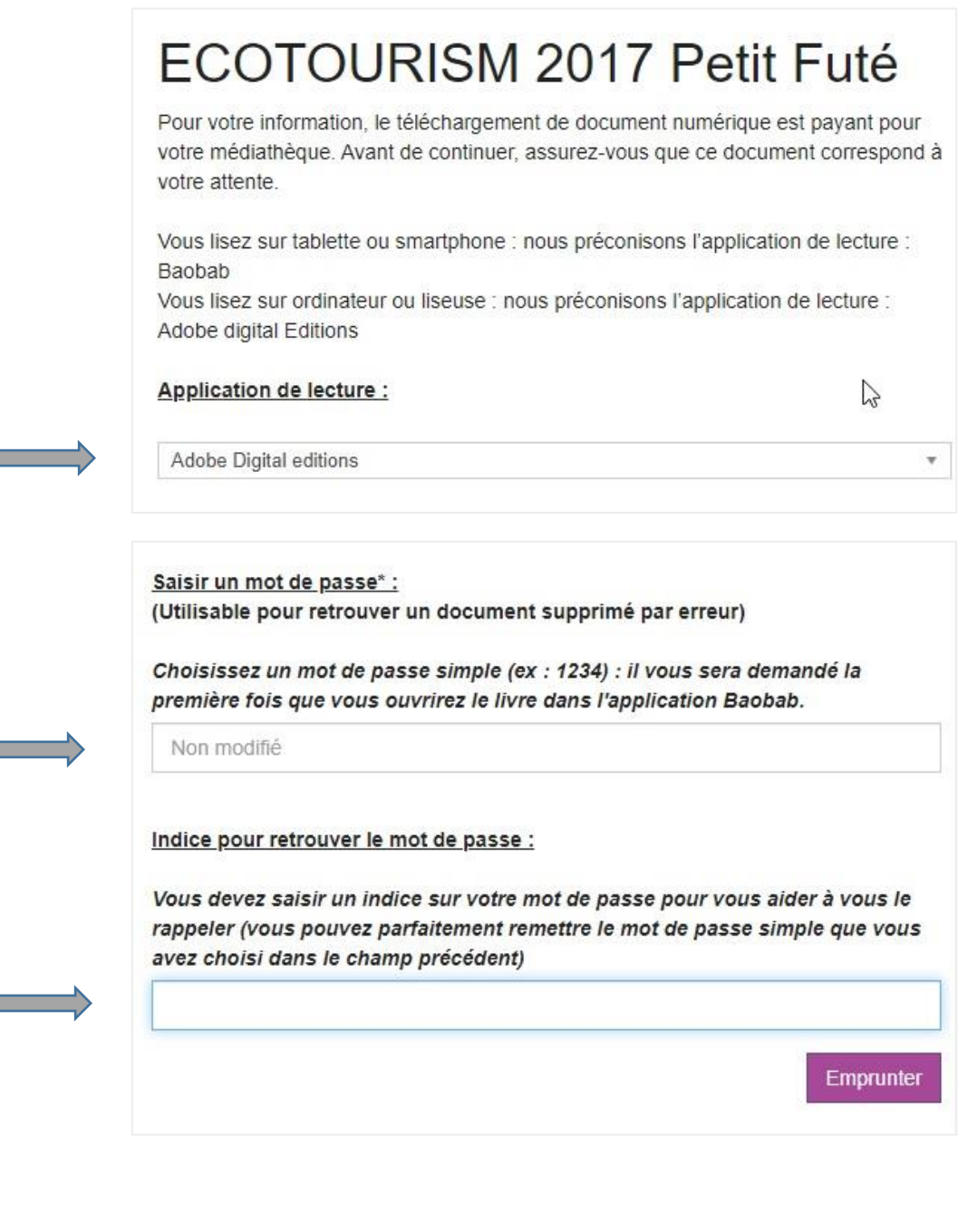

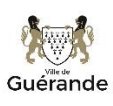

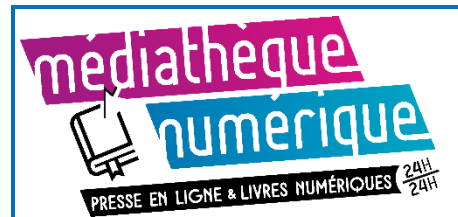

L'emprunt est dorénavant enregistré sur votre carte, vous pouvez alors télécharger le livre sur votre ordinateur, en **cliquant sur le lien bleu**, le roman va s'enregistrer dans votre ordinateur

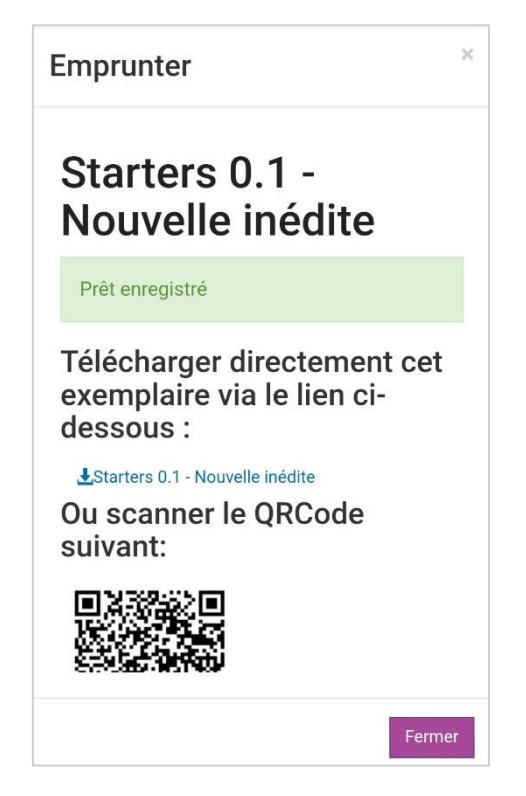

L'ordinateur peut vous proposer un téléchargement ou une ouverture automatiquement dans Adobe digital editions, sinon il faut aller chercher le fichier (URLlink.acsm) dans les téléchargements et *l'ouvrir avec* Adobe digital editions.

Le livre est dorénavant dans votre logiciel Adobe digital editions. Vous pouvez commencer votre lecture !

### **Vous lisez sur liseuse ?**

Depuis le logiciel Adobe digital éditions, sélectionnez le livre en cliquant dessus, puis glissez-le sur le nom de votre liseuse (périphérique).

Le livre se copiera sur votre liseuse.

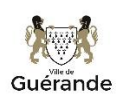

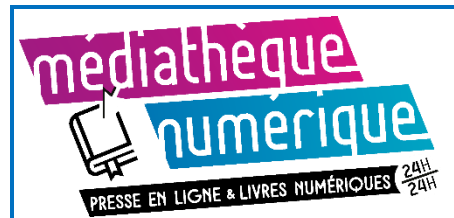

### **Rendre un document**

Le retour de vos livres se fait automatiquement au bout d'un mois. Vous n'avez pas besoin de le réaliser manuellement. Néanmoins, le nombre d'emprunts simultanés sur certains titres étant limité, merci de restituer vos documents pour que quelqu'un d'autre puisse les lire. Cela vous libère une place pour vos emprunts.

• Dans la bibliothèque de votre logiciel Adobe digital editions, retrouvez le livre que vous souhaitez rendre, cliquez-droit pour afficher le menu ci-dessous : cliquez sur **Restituer l'élément emprunté.**

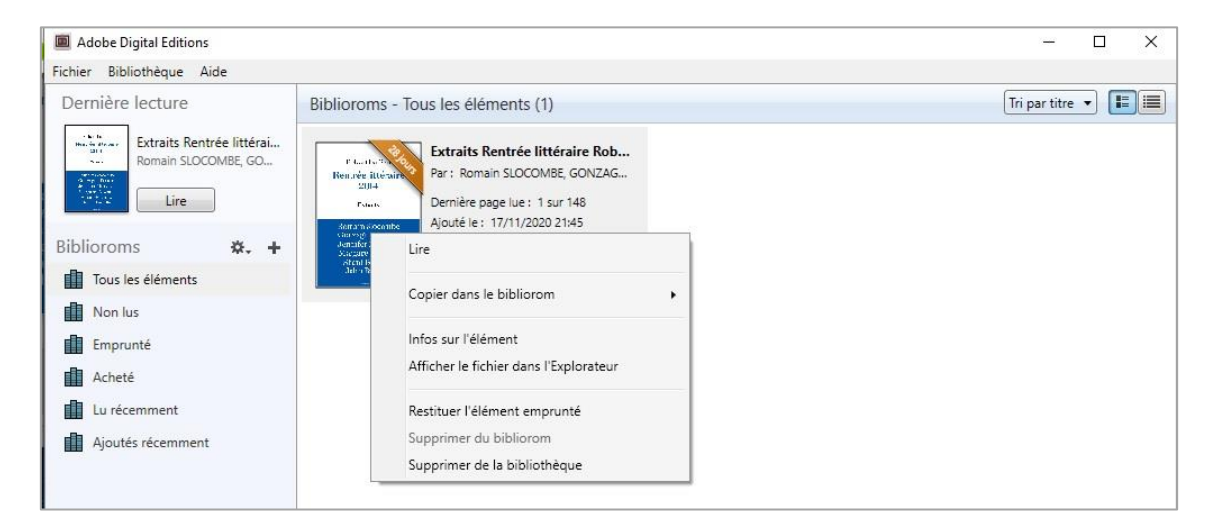

Dans quelques minutes, le retour sera enregistré et le livre emprunté disparaîtra de votre compte lecteur.

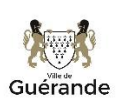

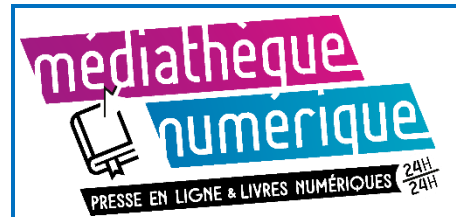

## **Autres informations**

 $\mathbf{i}$ SI vous avez emprunté mais pas encore téléchargé sur votre ordinateur un prêt numérique, vous le retrouvez dans la liste de vos prêts. Cliquez sur **Télécharger le prêt numérique**. Vérifiez que vous avez bien sélectionné *Ouvrir avec adobe digital editions* puis cliquez, en haut, sur **Télécharger le prêt numérique.**

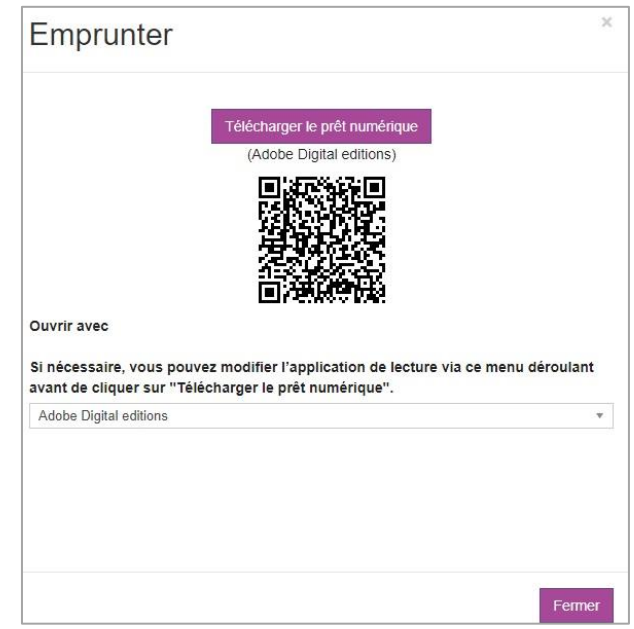

 $\boldsymbol{i}$ Un bouton Prolonger ce prêt apparait lorsque vous consultez vos prêts. La médiathèque de Guérande n'autorise pas la prolongation des prêts numériques, la prolongation est donc signalée comme *Impossible*. L'emprunt des livres numériques est systématiquement pour 1 mois.

Prolonger ce prêt

Télécharger le prêt numérique

Venise n'est pas en Italie - Extrait offert : Prolongation impossible : Maximum de prolongations est atteint

Le retour de documents depuis votre compte lecteur, n'est pas possible avec ce type de fichier. Vous devez utiliser le menu **Restituer l'élément emprunté** dans votre logiciel Adobe digital editions.

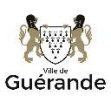